# **WEBSITE GUIDE**

# **Welcome to The Trusteeship Website!**

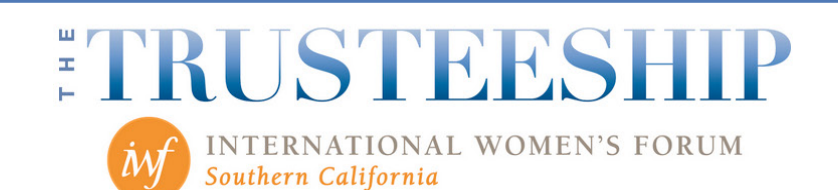

FOR

TRUSTERS ONLY

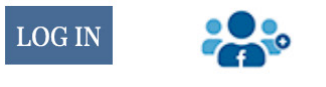

**Contact Us** 

**About** Membership **Member Roster Programs**  Calendar **L**&E Fund **Monthly News Member Authors** 

**IWF** 

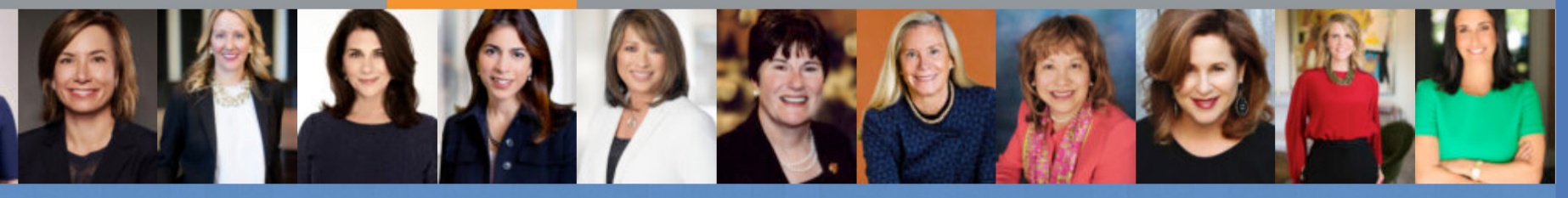

Since 1979, The Trusteeship has linked preeminent women leaders from diverse fields and industries in Southern California to engage and connect.

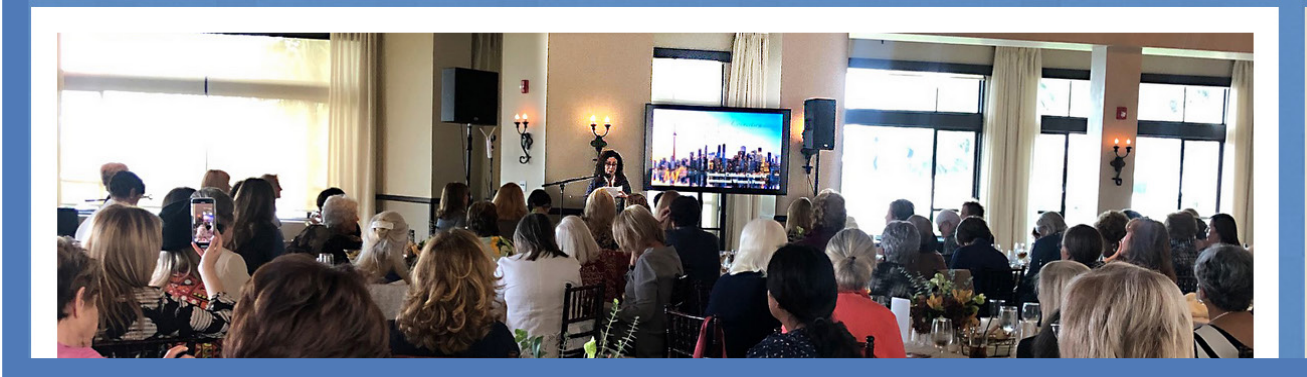

### **Membership Dues Renewal**

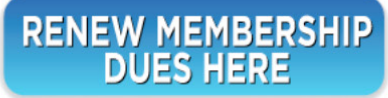

### **HOME PAGE**

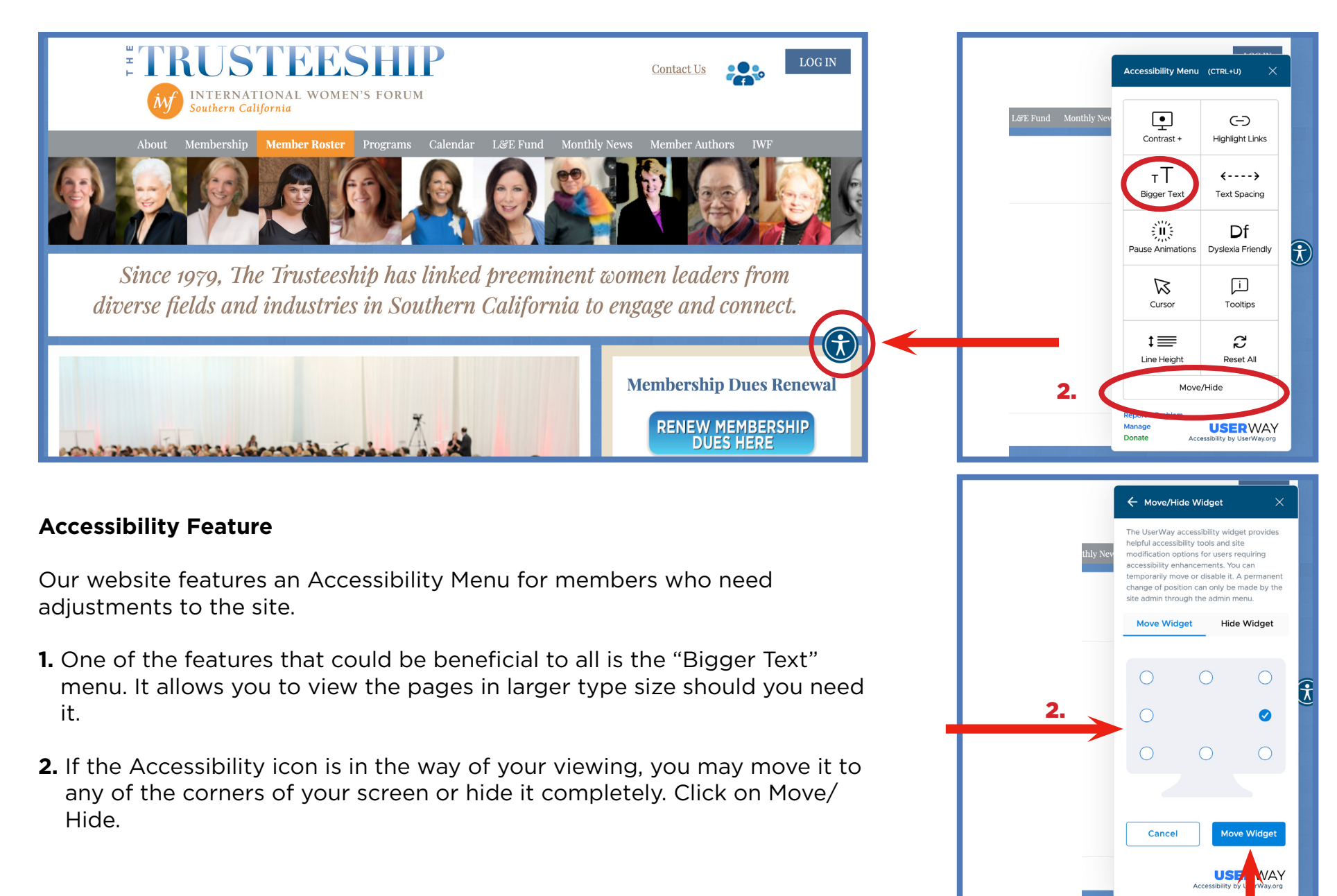

Be sure to click this button to confirm selection.

# **HOME PAGE**

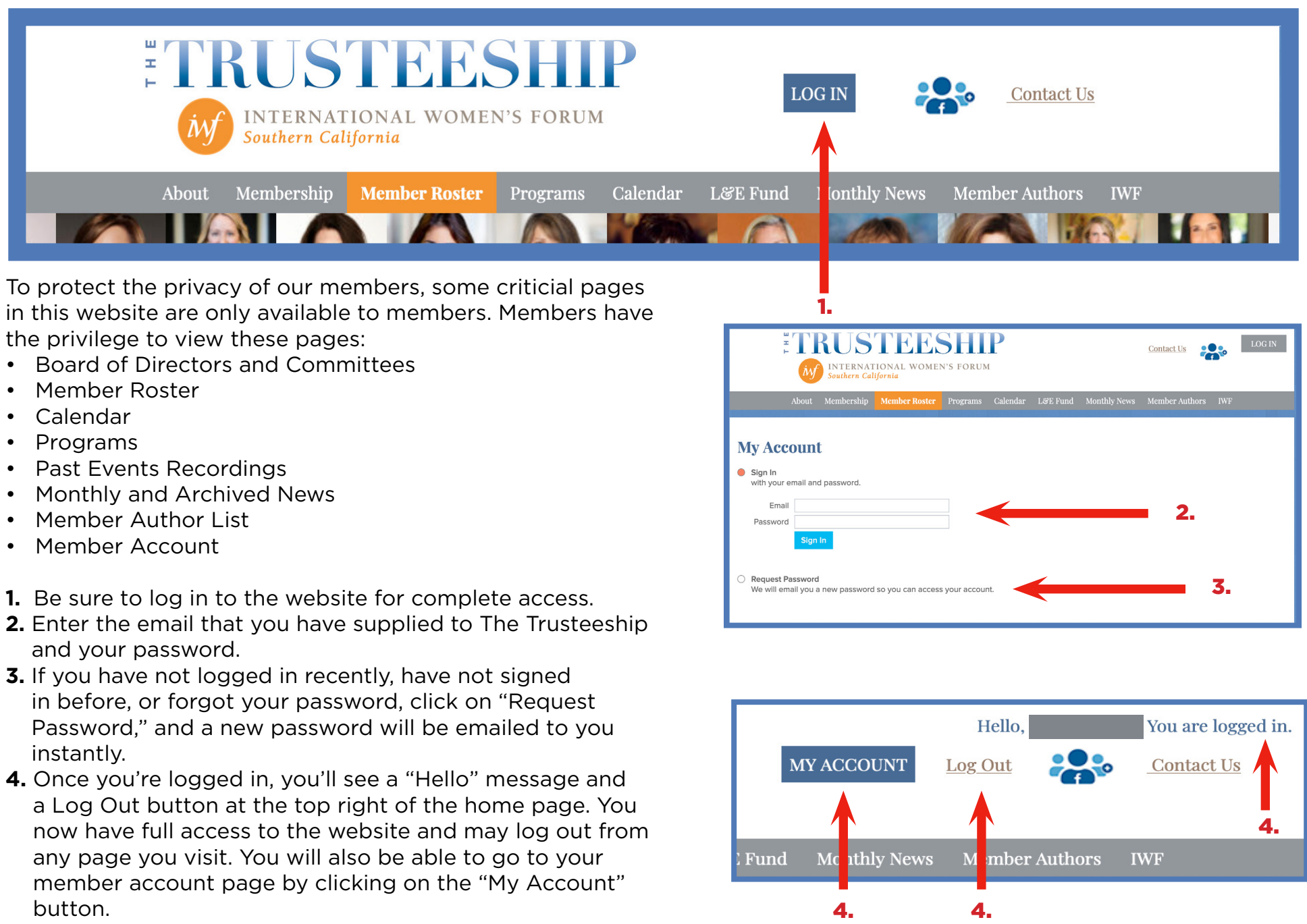

### **MEMBER ACCOUNT**

Once you are logged in, you will see the "My Account" window. This is your online account with The Trusteeship. My Account is where your personal information is stored. As a member, you have full access to your account and you may update your information any time you wish. The information you enter here will be displayed on the online Member Roster. The first tab is "About."

#### **1. Password Change**

Click on CHANGE under Password to change your password. Be sure to scroll to the bottom of the page to select SAVE & CONTINUE to confirm your password change. If you do not select SAVE & CONTINUE, your password change will not be completed.

#### **2. Personal Information**

Currently, the administration has entered members' information based on the current 2021 Roster. You are welcome to update or change any information here, including Positions, Boards, Accolades, Publications, etc. (Please always list in chronological order — latest first.) For changes to be recorded, be sure to scroll to the bottom of the page to select SAVE & CONTINUE.

Note that the information entered here will be picked up for the printed Roster at the end of the year.

### **3. Annual Membership Billing**

You may renew your membership dues and update billing information here. For your convenience, we strongly suggest that you set up Auto Renewal for your dues.

### **IMPORTANT: For changes to be recorded, be sure to scroll to the bottom of the page to select SAVE & CONTINUE.**

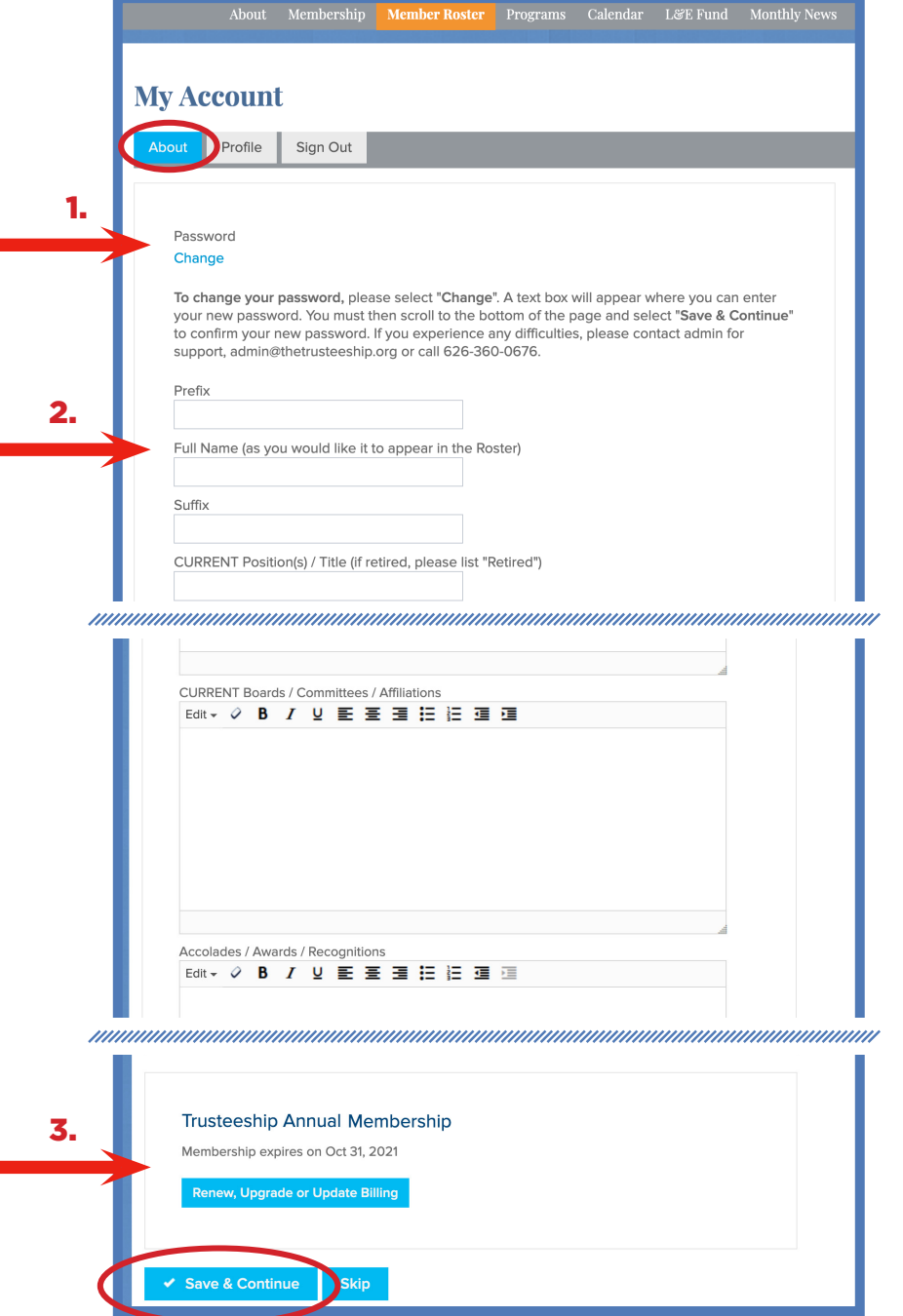

# **MEMBER ACCOUNT**

The second tab is "Profile."

### **1. Bio**

You may enter your short bio here.

Please note: Due to space limitation, the administration reserves the right to list only pertinent information in the printed roster.

### **2. Roster Photo**

Please do not attempt to change your headshot photo in this area. If you would like to update your photo, email your high resolution photo to admin@thetrusteeship.org and the administrator will process this for you.

### **3. Social Links**

You may enter your social links here. This will be displayed in the online roster. Copy the full URL address of the link and paste it into the respective platform.

### **IMPORTANT: For changes to be recorded, be sure to scroll to the bottom of the page to select SAVE & CONTINUE.**

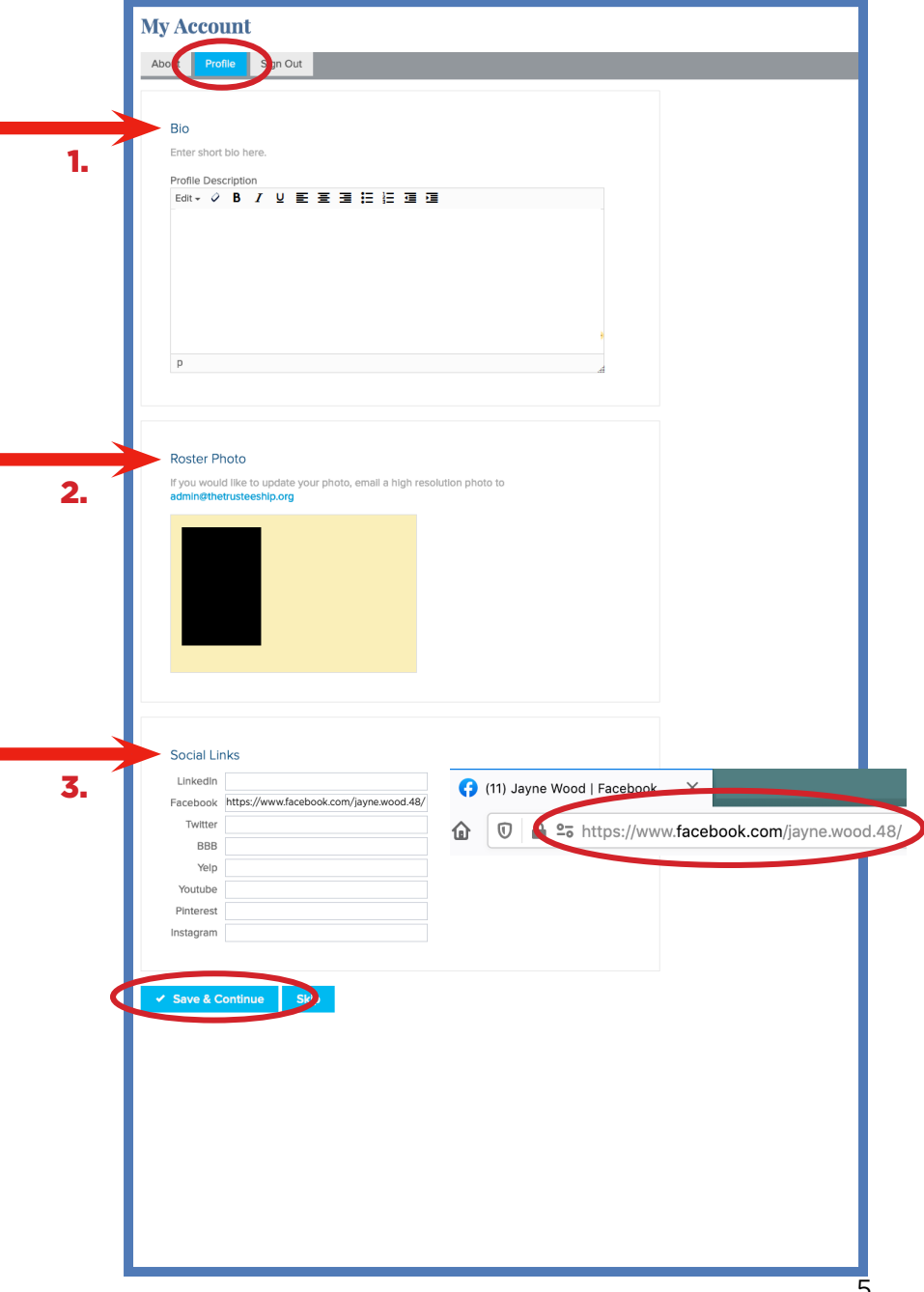

### **MEMBER ROSTER**

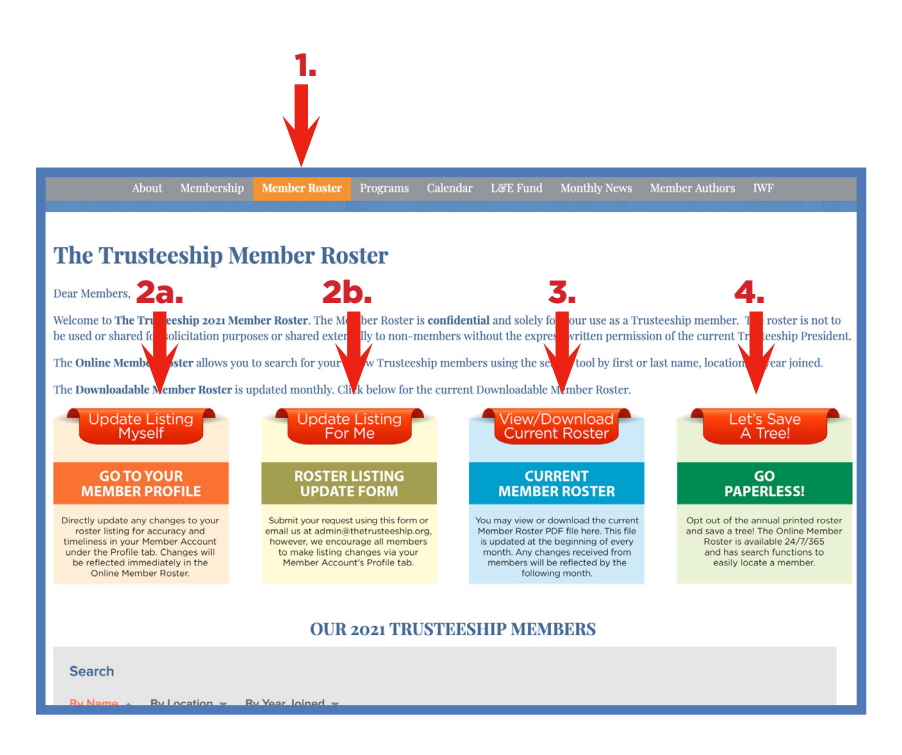

**1. The Online Member Roster** is the newest feature on our website. This feature allows you to update your information any time you wish. You may also look up information about other members online.

#### **2. Roster Listing Update**

Members who wish to update their listing may do so in 2 ways:

- **a.** Update your information directly on your Member Account. Your changes, if saved correctly, will be reflected on the online Member Roster instantly.
- **b.** Request assistance from our Administrative office to update your information by filling out a request form. Please allow 7 - 10 days for updates to take place.

#### **3. Downloadable Roster**

You may also view or download a PDF version of the Roster. Information here is updated monthly. Please note that this downloadable roster contains 230 pages of member listings. You may not want to print this version. Should you need a copy of the printed annual Roster, please reach out to our office, admin@thetrusteeship.org.

#### **4. Printed Roster Opt-Out**

Since we now have a Member Roster that is kept up to date electronically, you have the option to opt out of the annual printed copy and save a tree!

**IMPORTANT: Please note that the updates you make on your Member Account will NOT be reflected on our Monthly News that we email to members. You will need to contact our Administrative office for any important updates that you'd like us to announce in the Monthly News such as change of address, new positions/titles, new accolades/awards/recognition. Please email admin@thetrusteeship.org or call (626) 360-0676.**

### **MEMBER ROSTER**

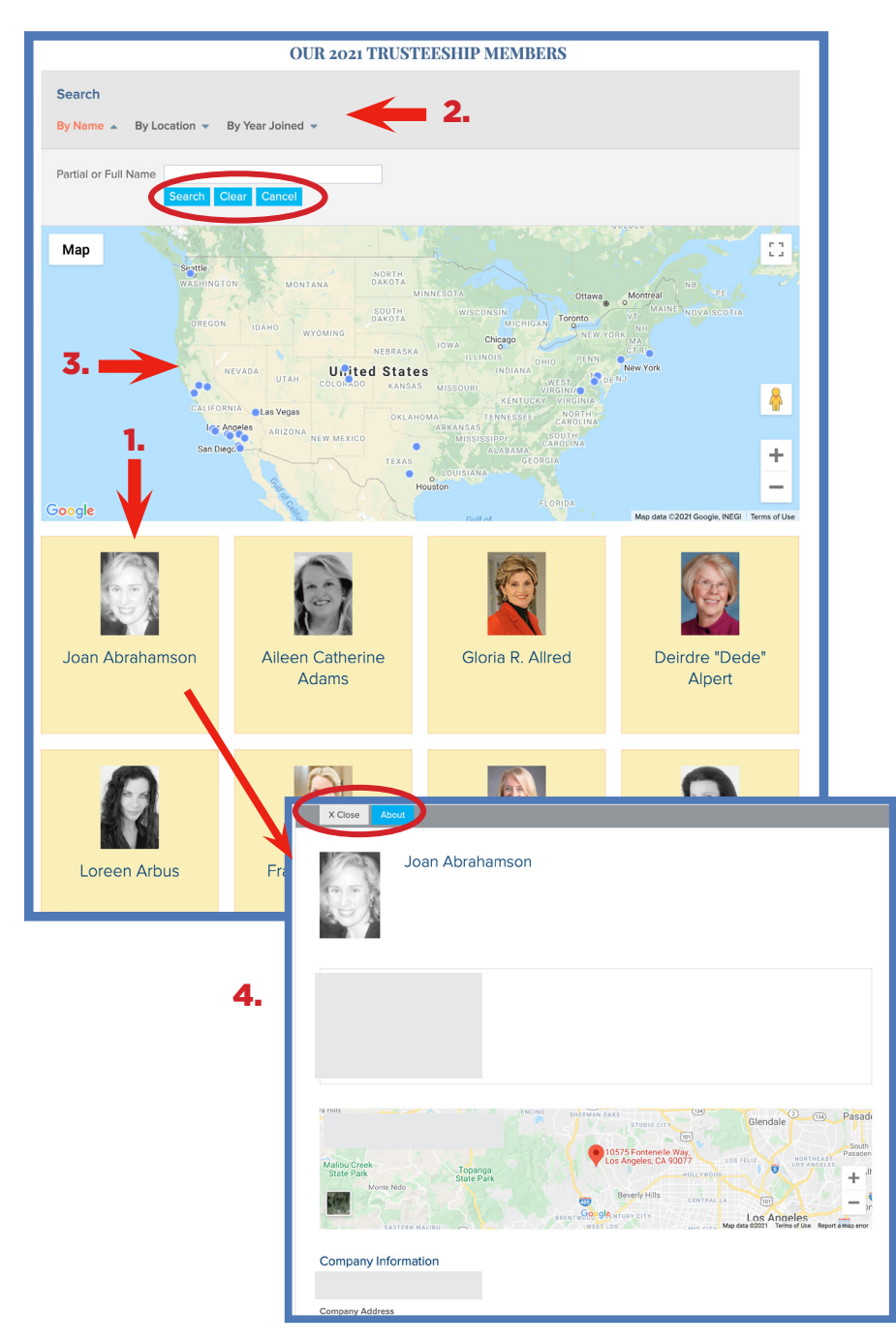

#### **1. Trusteeship Members List**

All Trusteeship members are listed on this page. Click on a member's photo and you will be able to view her profile.

#### **2. Members Search**

You can search for members by using the Search Function either by NAME, LOCATION or by YEAR JOINED. Be sure to click on CLEAR before starting a new search.

#### **3. Location Map**

Members' residence locations are shown on the map.

#### **4. Member Profile**

A member's profile including personal information, contact information, position/title, boards, accolades, publications, and more are listed here. Select the CLOSE button to continue viewing other members.

**IMPORTANT: Please note that the Member Roster List is for the exclusive use of The Trusteeship members and is not to be given to or used by any outside persons, organizations, or for solicitation.**

# **PROGRAMS**

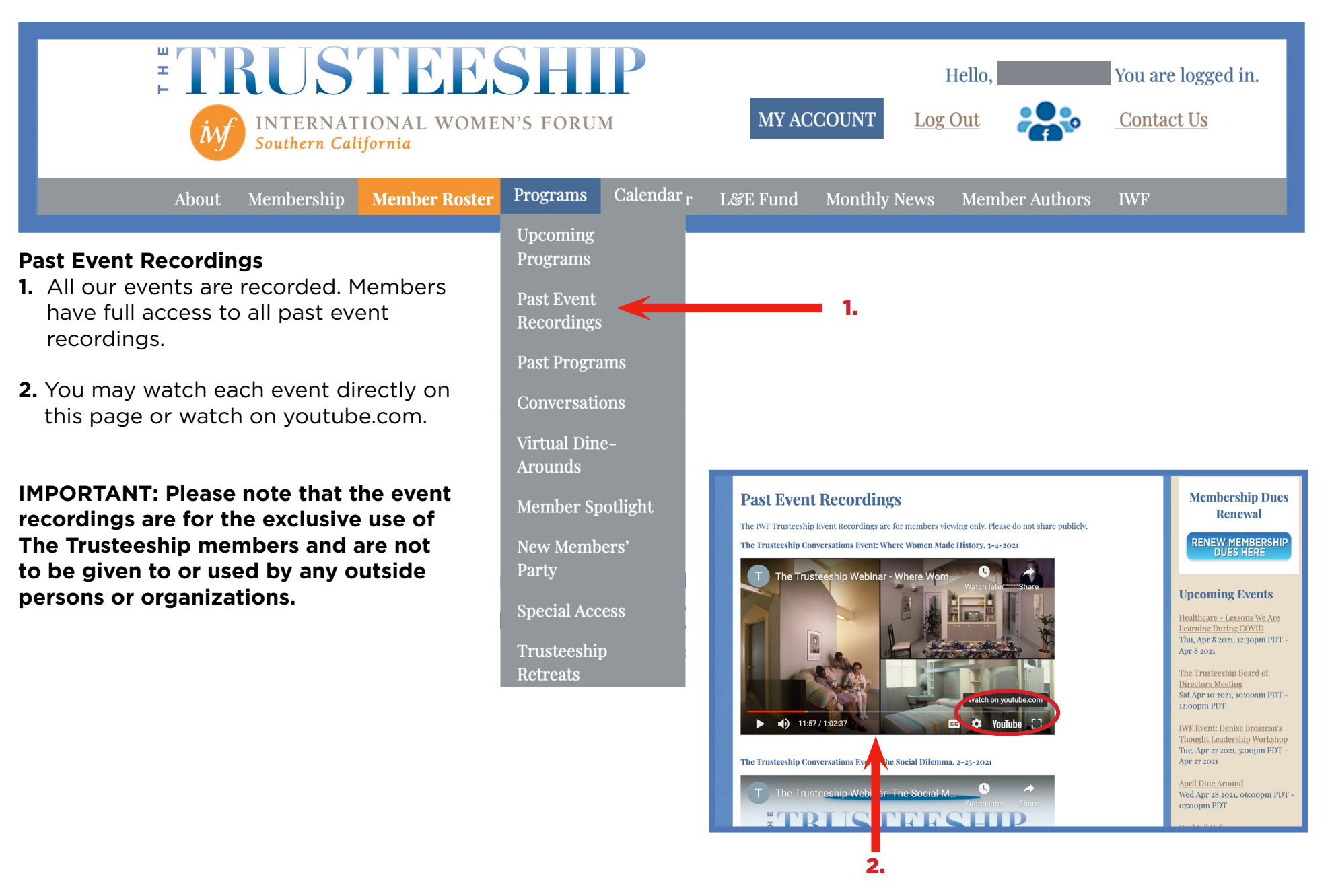

# **PROGRAMS**

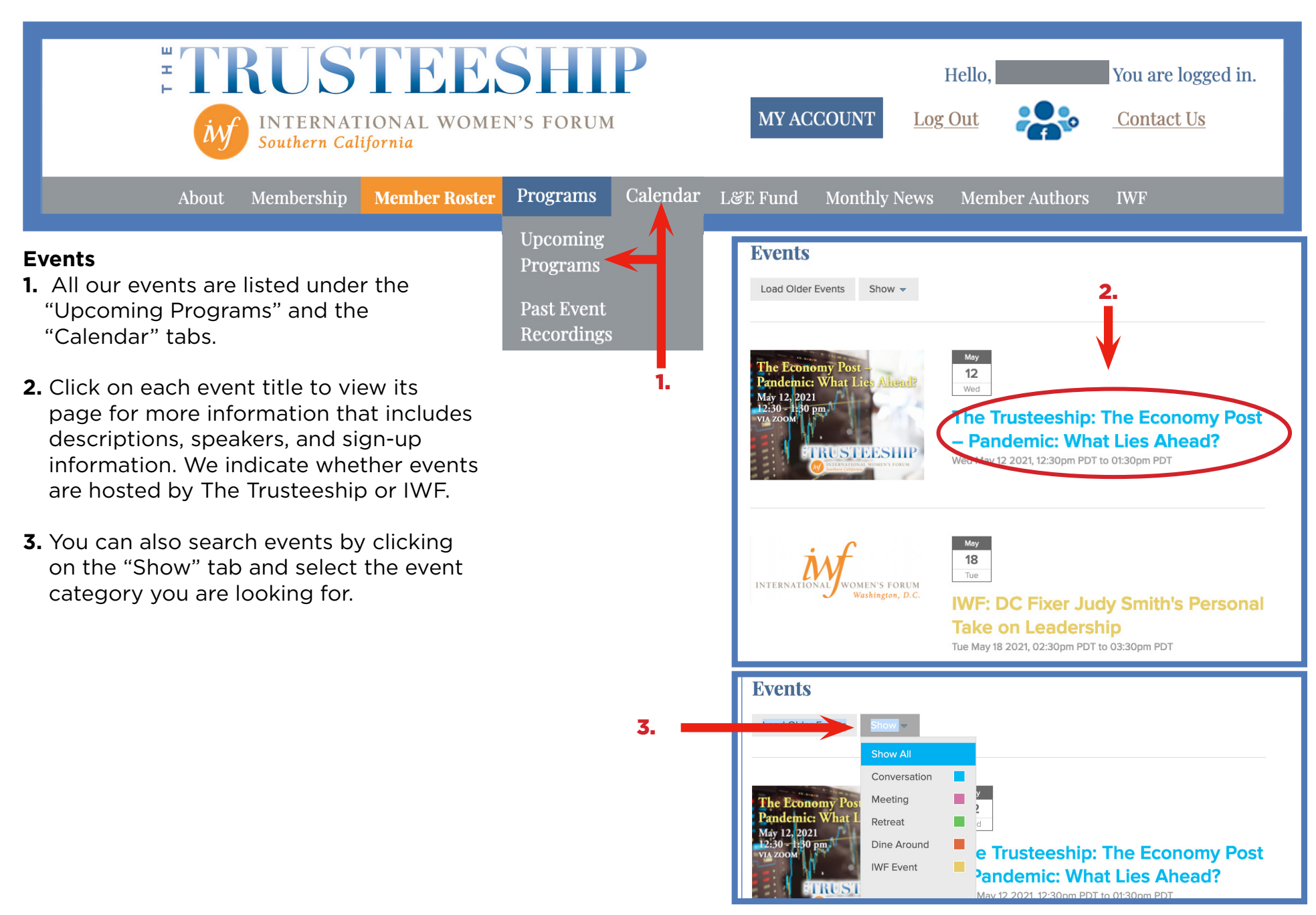

# **MONTHLY NEWS**

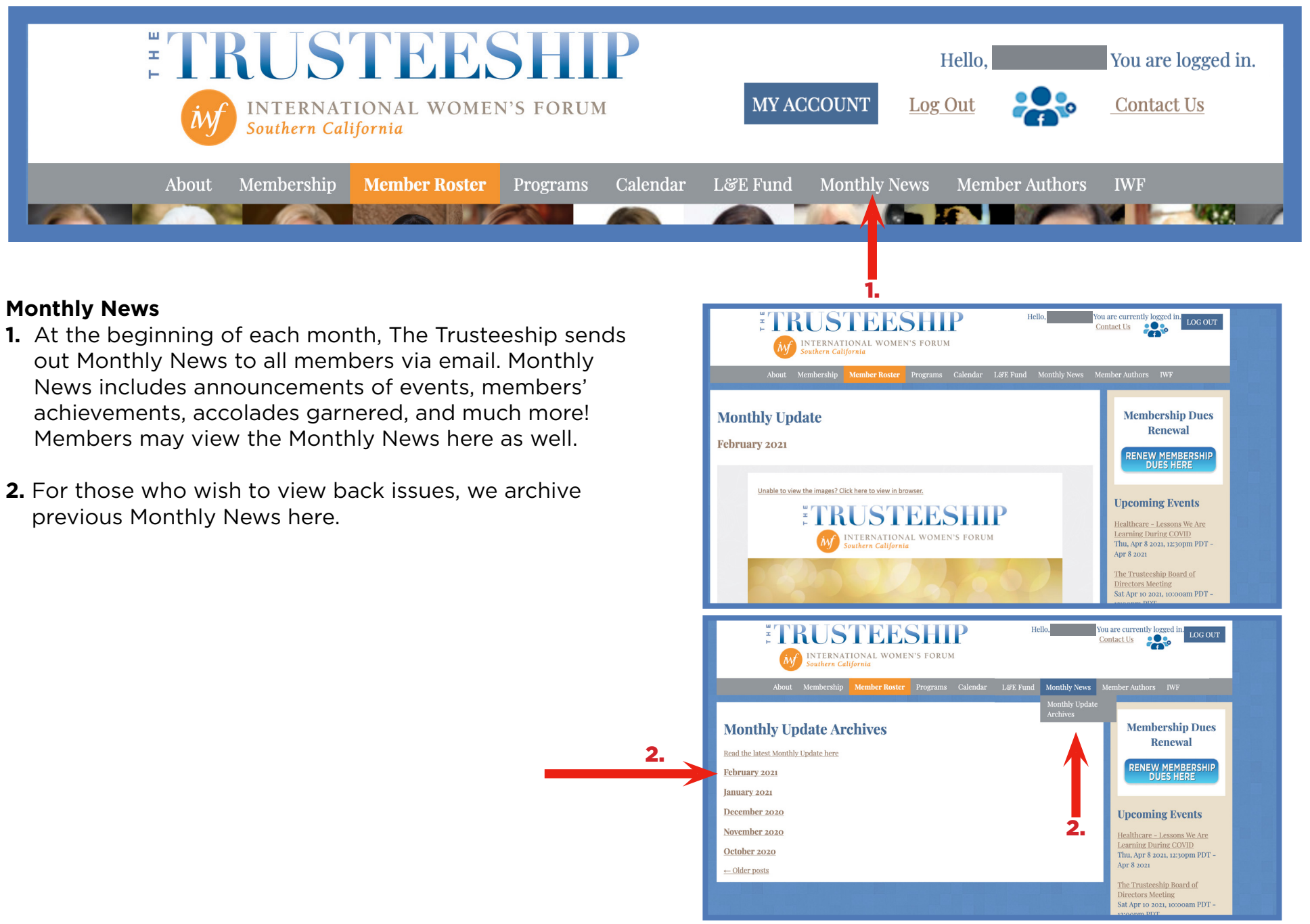

## **MEMBER AUTHORS**

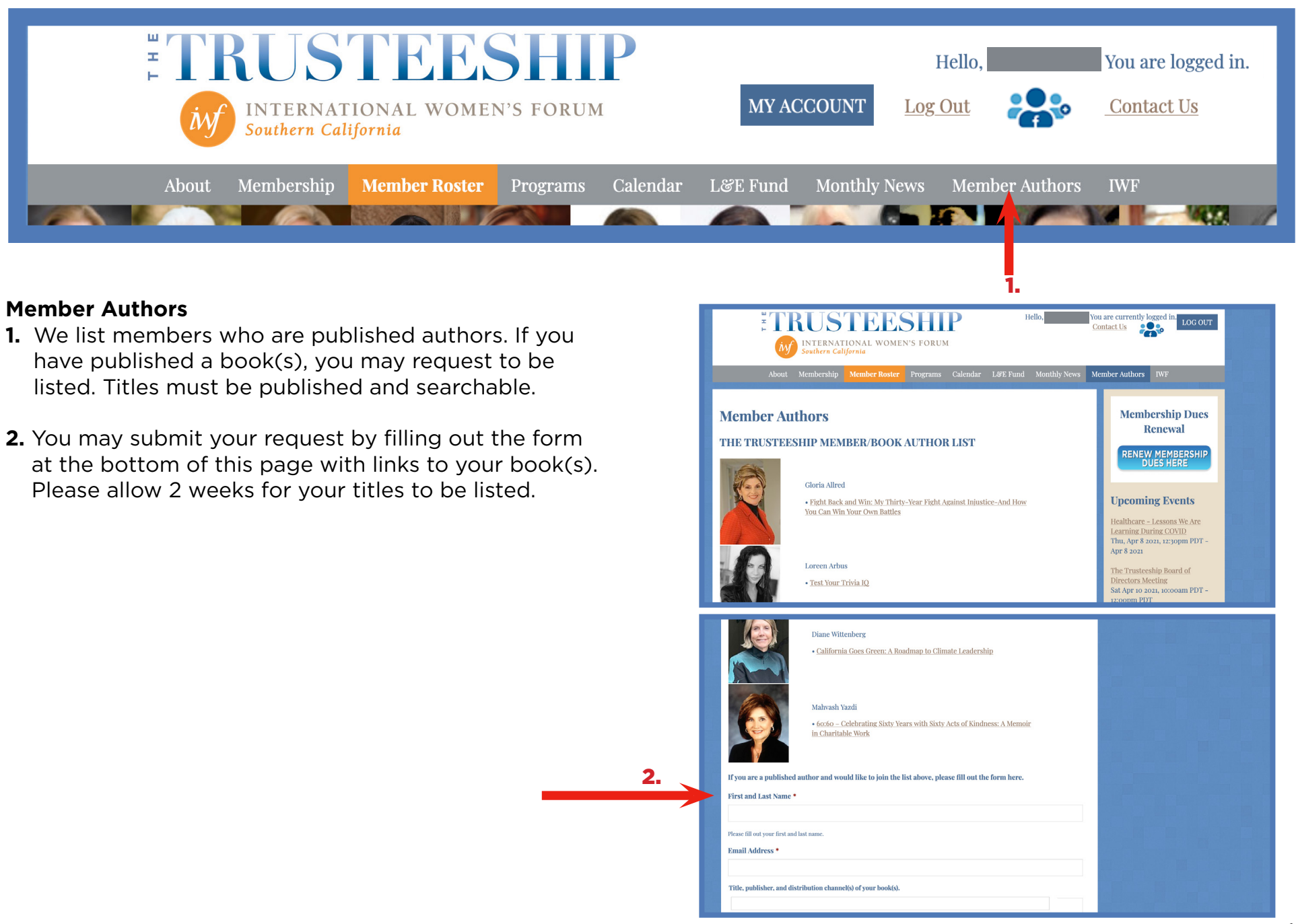

# **FACEBOOK GROUP**

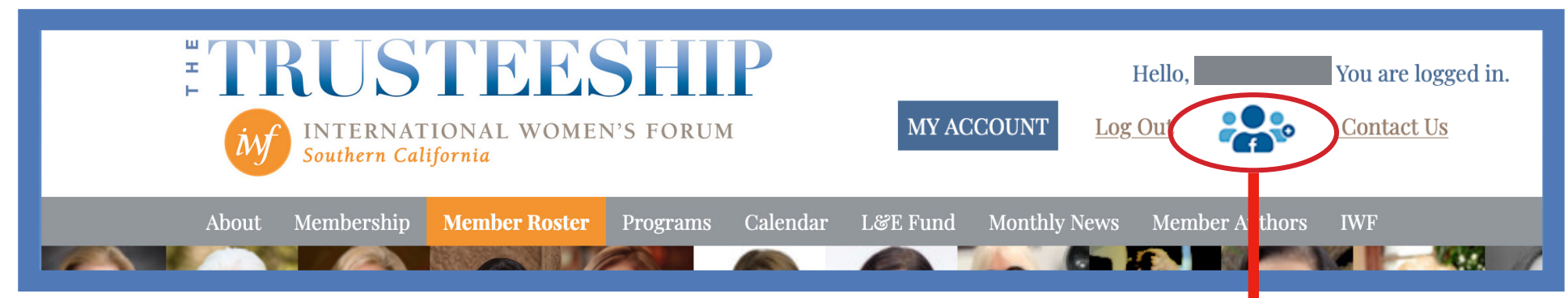

#### **The Trusteeship Facebook Group**

The Trusteeship has a Facebook Group. This is a private platform for members only. You may access it through the Facebook Group icon on the homepage or the link below:

https://www.facebook.com/groups/584940345000954

If you have not joined our Facebook Group, click on the blue "Join Group" button on the right, then follow the prompts. Please allow 48 hours for our administrator to accept and grant you access.

Facebook Group provides a great space for group communication – for us to share interests and ideas, post photos, discuss related content, and get event notifications. Come join us!

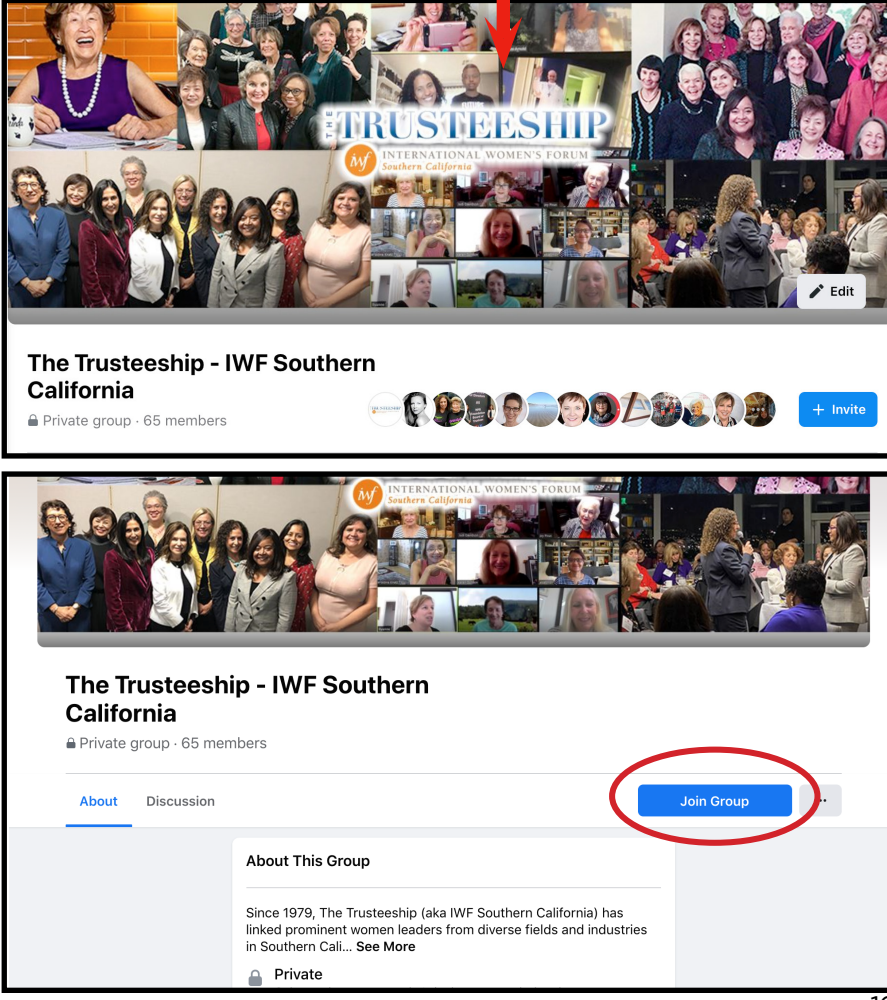